oe ingchrijven?

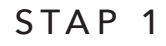

Surf naar vorming.pallion.be of scan de QR-code.

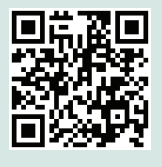

 $\overline{\mathbf{r}}$ 

## STAP 2

Registreer je d.m.v. een account aan te maken. Dat kan zowel als particulier als organisatie. Indien je een professioneel organisatie-account aanmaakt, heb je de correcte facturatiegegevens en btw-nummer nodig die nadien op de factuur dienen te komen. Dit moet je slechts éénmalig invullen. Nadien verloopt het inschrijven voor een vorming snel en gemakkelijk na inloggen op dit account!

## STAP 3

Log in met je account zoals in stap 2 omschreven, klik de vorming naar keuze open en schrijf je in! Je kan met jouw account extra personen/collega's toevoegen, mits invullen van hun naam, e-mailadres en telefoonnummer. Deze gegevens hebben we nodig om hen de bevestiging en bijhorende QR-code te bezorgen.

Indien je enkel inschrijft voor andere personen maar zelf niet deelneemt aan de vorming, vink je dit vakje aan. Je zal zien dat dan ook enkel de kostprijs voor de extra personen in rekening gebracht wordt.

Van zodra er met jouw account ingeschreven en betaald is, kan je nadien geen extra personen meer inschrijven of de inschrijving wijzigen.

## STAP 4

Je inschrijving is pas compleet na directe online betaling (via kaartlezer of QR-code) van het inschrijvingsgeld. Het is niet mogelijk om achteraf te betalen.

Voor vormingen met een deelnameprijs hoger dan € 100, kan er via de KMOportefeuille (DV.O 246284) betaald worden indien je hiervoor in aanmerking komt.

## STAP<sub>5</sub>

Je ontvangt via mail (het e-mailadres dat gekoppeld is aan je account) de bevestiging van je inschrijving met QR-code en de factuur.

Een overzicht van alle vormingen waarvoor je ingeschreven bent, kan je tevens terugvinden onder de tab 'Mijn activiteiten'.